# VHS Video to Digital

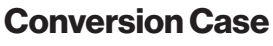

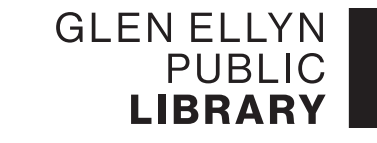

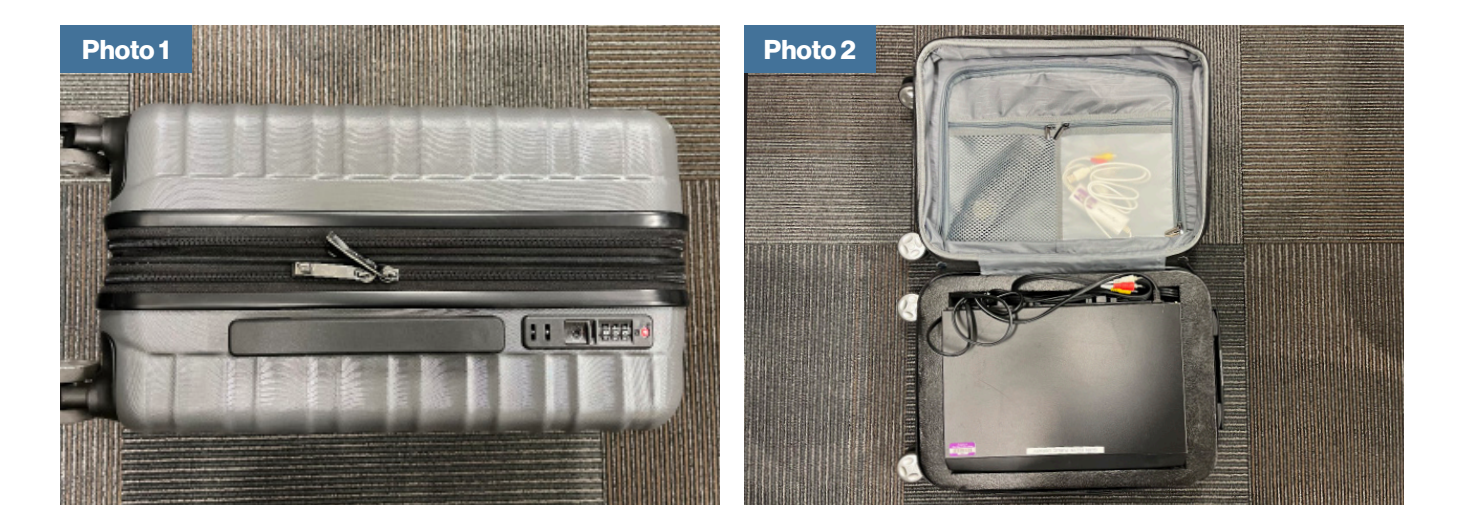

# 1. Open the suitcase

- a. Lay the suitcase on edge on a flat surface with the side handle and combination lock facing up (see Photo 1).
- b. Unzip the zipper that has two pulls (see Photo 1) and open the halves of the suitcase like a clamshell (see Photo 2).

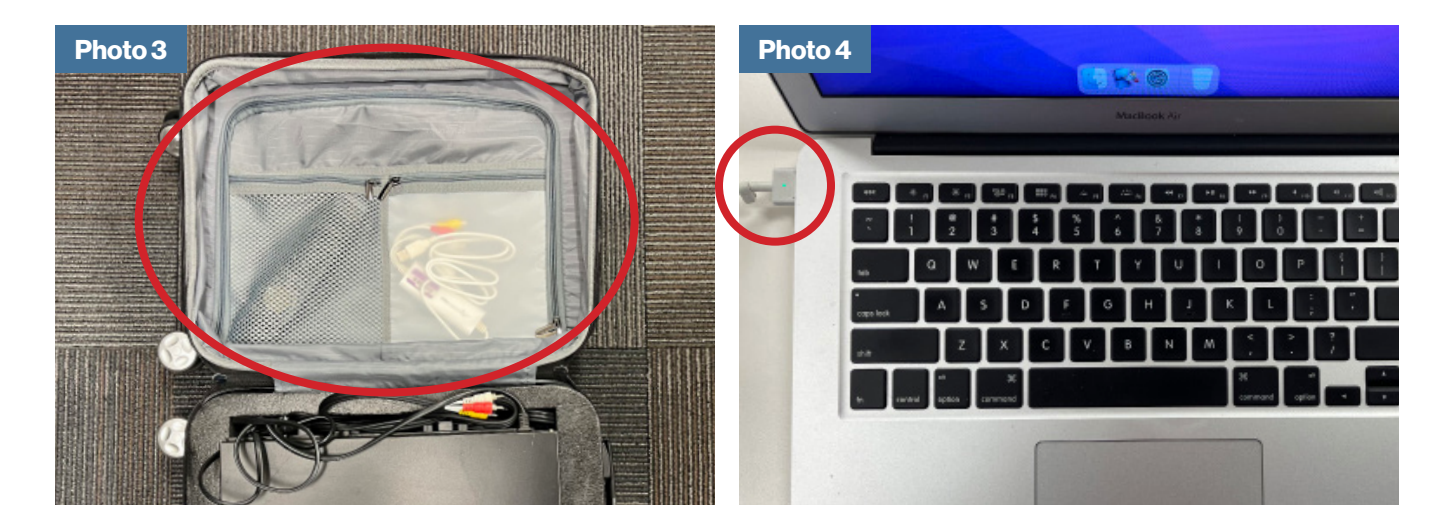

# 2. Remove and set up the laptop computer

The laptop computer is located inside a zipped compartment in the half of the suitcase opposite the Panasonic VHS Player (see Photo 3).

- a. Unzip the large compartment and remove the laptop bag.
- b. Remove the laptop and charging cord from the laptop bag.
- c. Connect the charging cord to the left side of the laptop and plug the charging cord into an electrical outlet (see Photo 4).

## Conversion Case: VHS Video to Digital

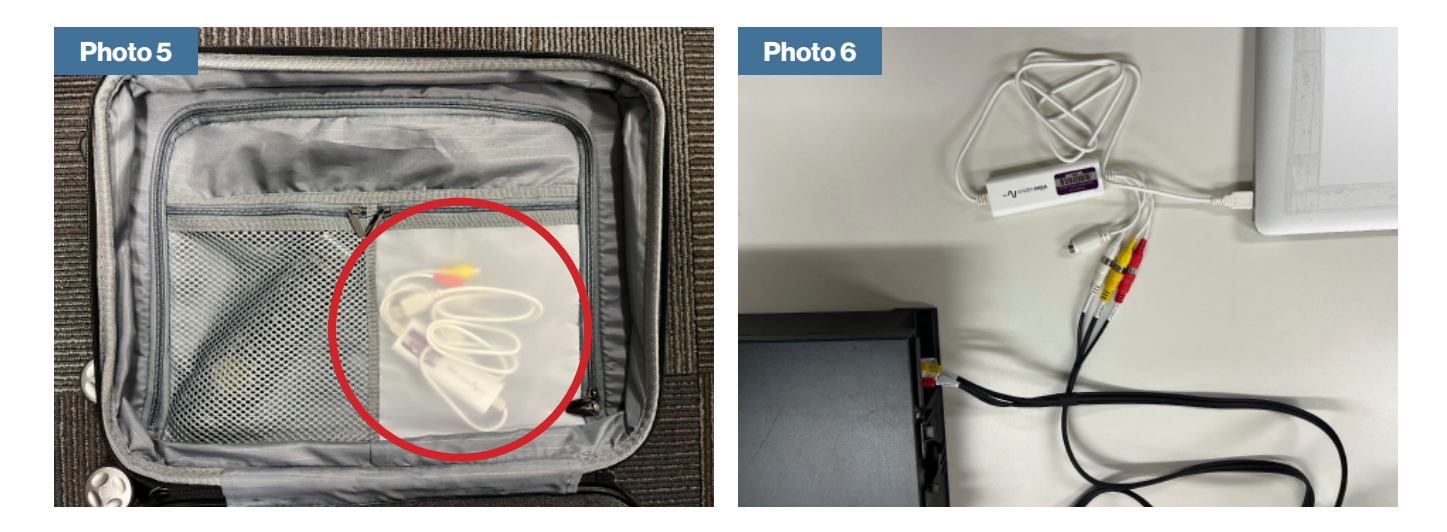

#### 3. Remove and attach the Panasonic VHS Player/Elgato Video Capture Device

- a. Remove the VHS player from the foam compartment of the suitcase. Its charging cord and video cables are attached. Plug the charging cord into an electrical outlet.
- b. Remove the video capture device from the suitcase (see Photo 5).
- c. Plug the USB cable end of the device into the USB port of the laptop (see Photo 6) and plug the VHS video cables into the red, white, and yellow capture device cables (see Photo 6).

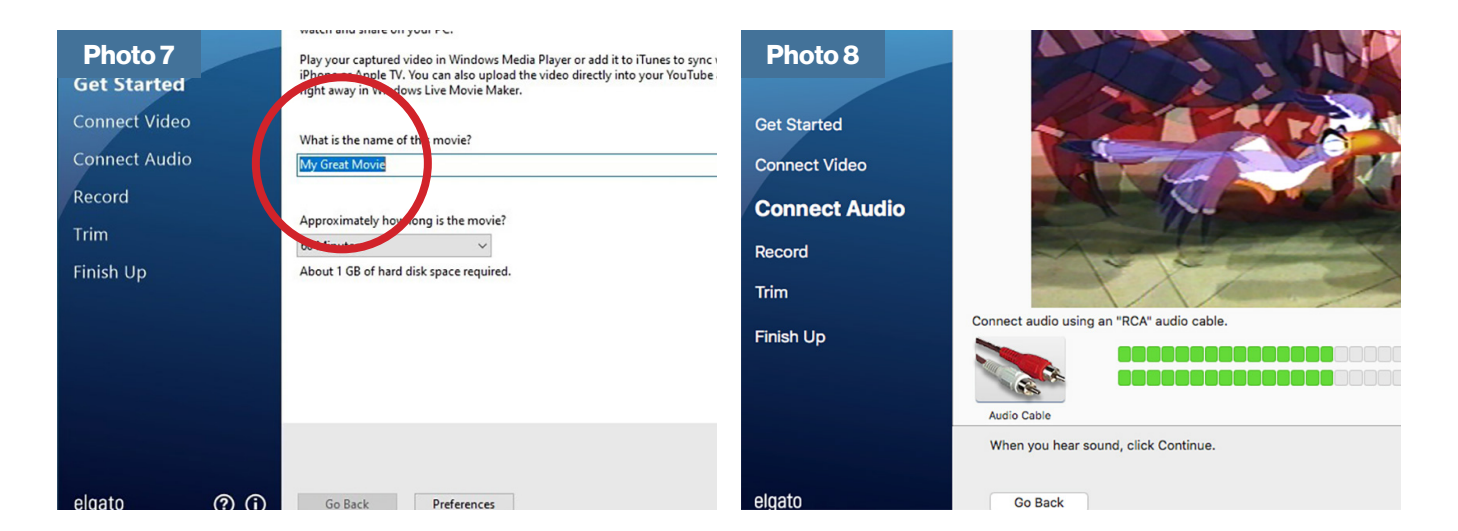

# 4. Insert the VHS tape into the VHS player. Set up and test the Elgato Video Capture **Software**

- a. Insert your VHS tape into the VHS player. The VHS should turn on.
- b. Turn on the laptop. The Elgato app should open. Type a name for the new digital file you are creating (see Photo 7) and click Continue.
- c. Press Play on the VHS player. You should see your video begin to play in the Elgato window on the computer. Click Continue. Confirm that the green audio indicators move when the video plays sound. If they do not move, make sure that the laptop volume is on (see Photo 8). Click Continue.
- d. Press the Stop button on the VHS player. Press the Rewind button to rewind your VHS tape.

#### Conversion Case: VHS Video to Digital

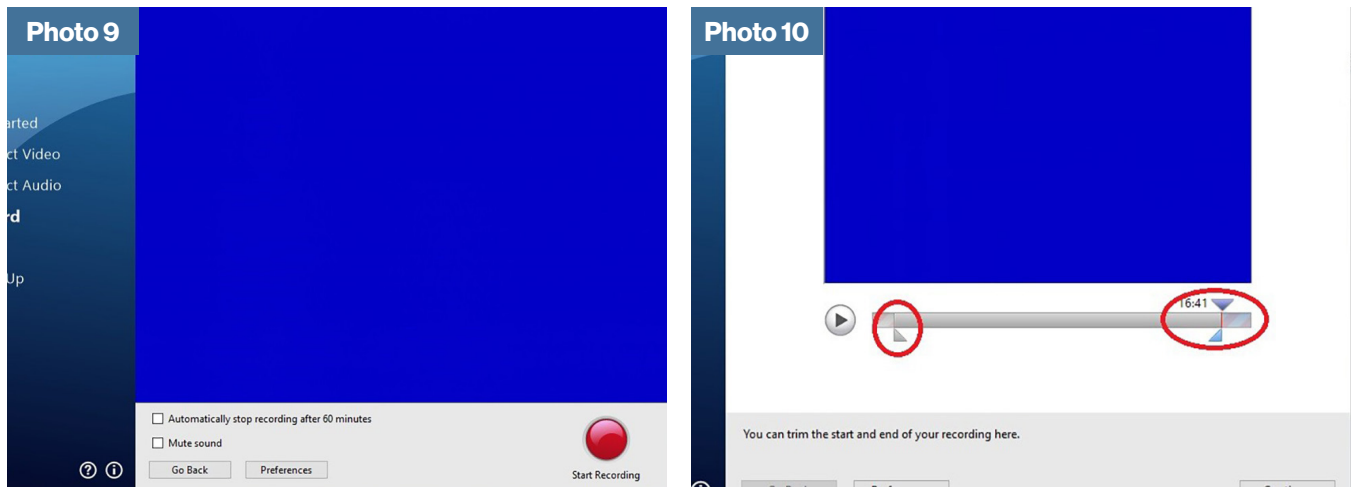

#### 5. Record and trim your video

- a. At roughly the same time, press Play on the VHS player and click the Start Recording button in the Elgato Video Capture window (see Photo 9). Wait while the Elgato Video Capture records your VHS video to a .mp4 file on the laptop. When the video ends, click Stop Recording.
- b. If you would like to remove video from the beginning or end of the recording, use the markers to trim the video (see Photo 10). Click Continue. Your video is automatically saved to the Videos folder on the laptop.
- c. If you are finished recording, click Quit.

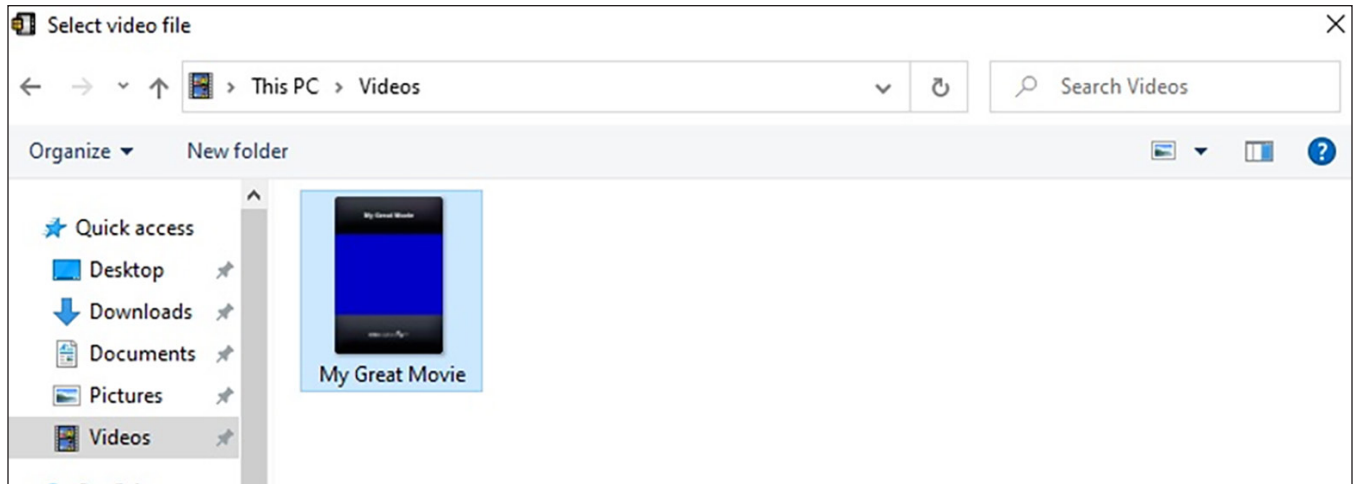

# 6. Optional: Copy your MP4 video from the Videos folder to a USB flash drive